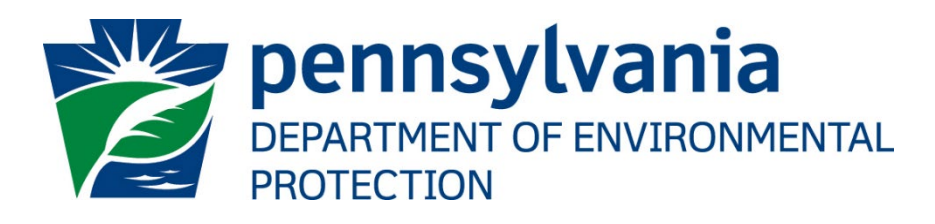

# e-permitting Electronic **Filing Administrator User's Guide**

Prepared by: Business Support Services Version: 9.0 Date: April 4, 2022

# **Table of Contents**

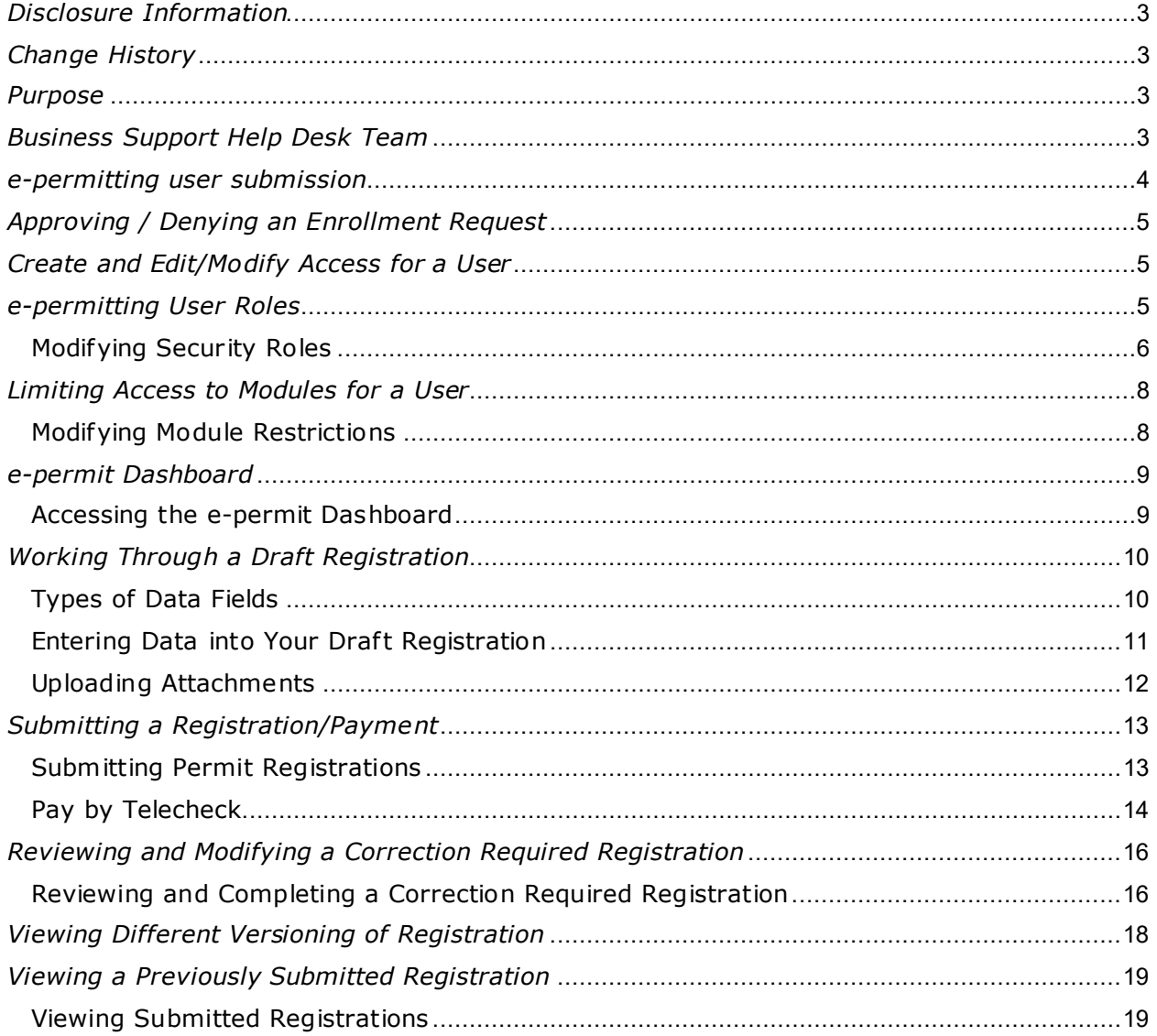

# <span id="page-2-0"></span>*Disclosure Information*

The information in this document may not be changed without the express written agreement of the Department of Environmental Protection (DEP).

<span id="page-2-1"></span>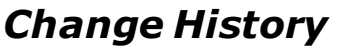

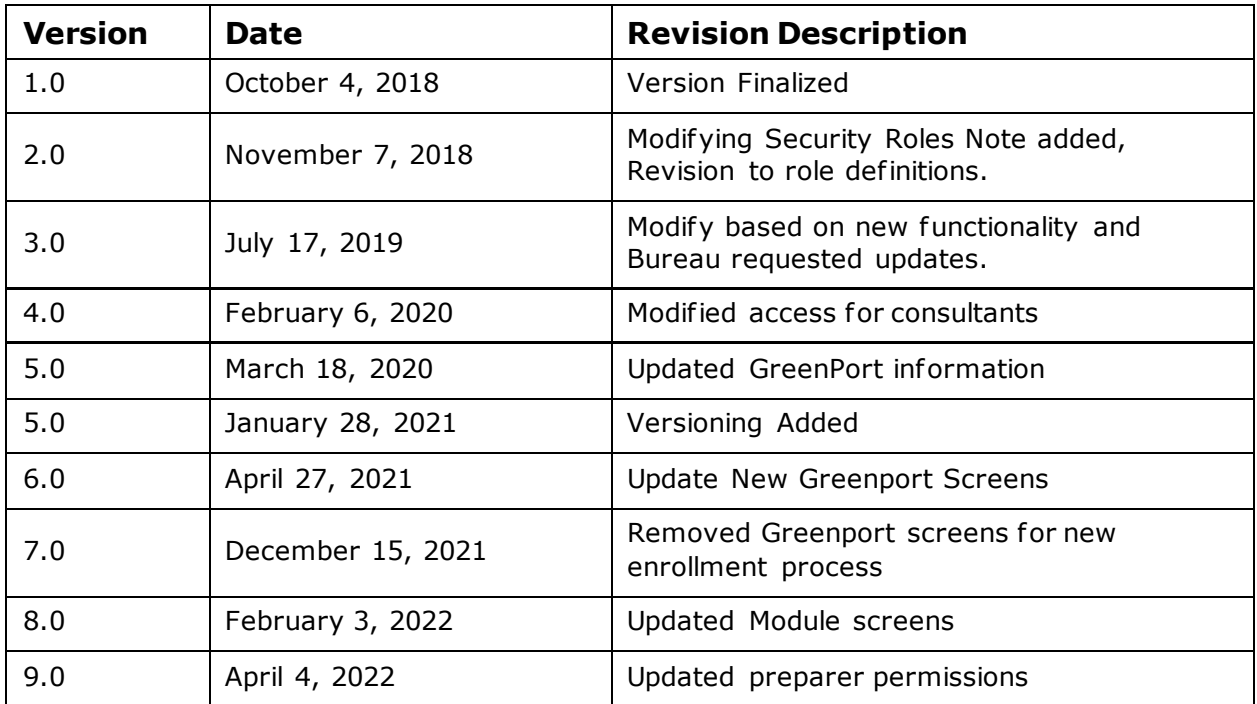

# <span id="page-2-2"></span>*Purpose*

Welcome to the guide to user administration for the e-permitting website via the DEPGreenPort website.

This guide provides information on how to successfully administer Chapter 105 General Permits users on the DEPGreenPort website and use the functions available through the epermitting Application.

# <span id="page-2-3"></span>*Business Support Help Desk Team*

#### **Help Desk Support Line**

Number: (717) 787-HELP (4357)

Hours: Monday to Friday 8:00 am to 4:30 pm

#### **Business Support Help Desk Team**

The Applications Support Help Desk Team includes helpdesk specialists, trainers, web masters, on-line help developers, and testing engineers working together to provide complete end-user support for *e*FACTS and other applications.

#### **Business Support Help Desk Team's Services**

- $\triangleright$  Applications Training
	- Formalized Classroom Training
	- $\triangleright$  Small Group Training
	- > One-on-One Training
- $\triangleright$  Participate in meetings to provide application guidance
- > Telephone Support Help Desk
- > Application Web Page Development and Maintenance
- $\triangleright$  Publish articles identifying solutions to common problems
- > Application Testing
- > Documentation Development
- Application On-Line Help Development and Maintenance

## <span id="page-3-0"></span>*e-permitting user submission*

To submit for this program you must first have a Greenport username and password, and be enrolled in e-permitting. Please reference the 'Username Password Enrollment' guide and 'BWEW Enrollment' guide for assistance.

On submission of the New User Registration form, the user will be navigated to their epermit homepage.

After a user submits the New Client Registration, the submission will display within the Submitted tab of the Dashboard. The user will have view access, but not edit capabilities.

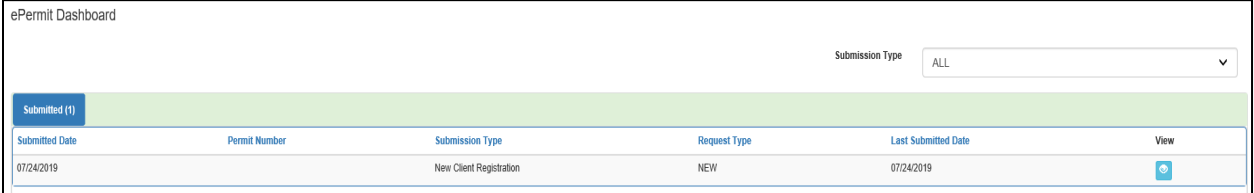

The user will have the ability to create a draft 105 registration. Once the draft has been created, it will then display within the Draft tab of the Dashboard.

Once the application has been created within e-permitting, the user will have the ability to select the View Application link. Once the View Application link has been selected, the epermit Authorization Over Page will display.

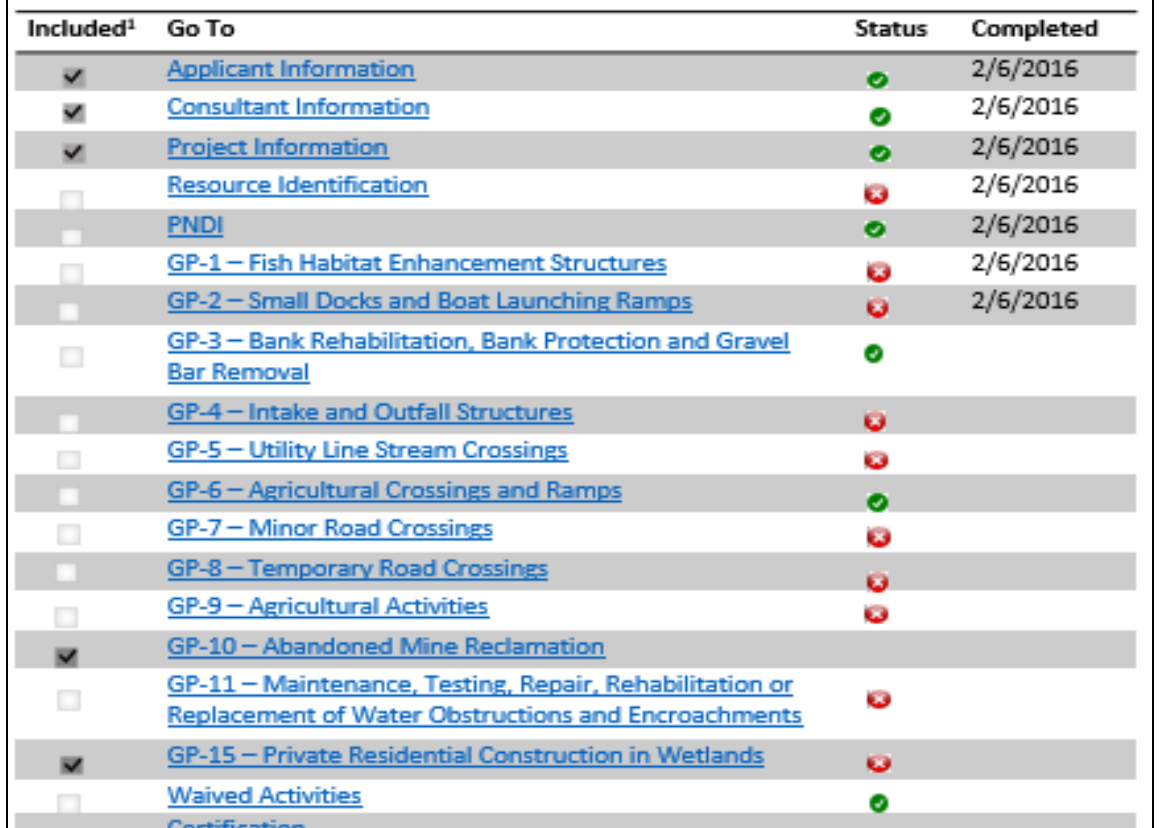

4

The user will compete all required portions of the application. Once all required portions of the application have been completed, the user is able to submit their application. However, a full review of the application will not begin until the New Client Registration has been approved.

# <span id="page-4-0"></span>*Approving / Denying an Enrollment Request*

The e-permitting application has been integrated with the DEPGreenPort website to provide a single portal sign-on for users to access. Users have the ability to enroll in the epermitting application to complete Authorization Applications electronically.

e-permitting Electronic Filing Administrators (EFAs) for an applicant have the ability to grant access for any user requesting access to prepare, view, or submit authorization requests electronically. EFAs may approve, deny, or revoke access for each user. Please refer to the 'How to Review Consultant Enrollment' user guide for those steps.

# <span id="page-4-1"></span>*Create and Edit/Modify Access for a User*

e-permitting EFAs have the ability to modify individual access for any user that the EFA has access to. Modifying access can be completed on a role by role basis so that granular user administration can be completed and is done within the e-permitting Application itself .

## <span id="page-4-2"></span>*e-permitting User Roles*

e-permitting EFAs have the ability to modify individual access for any user that the EFA has access to. Modifying access can be completed on a role by role basis so that granular user administration can be completed and is done within the e-permitting Application itself .

**Master Preparer** – Any user who will have access to any draft permit, correction required permit, or previously submitted permit for the license they are associated with. The Master Preparer will also have the ability to create new draft permits.

**Preparer** – Any user who will require individual access to draft permits, or correction required permits for the license they are associated with. Once a draft permit is created, a Preparer must be given access to the submission before they are able to work on it.

Any user who has Master Preparer or Preparer access to an application has the ability to 'Submit & Pay', update the fee modult, and a user cannot submit without paying.

**Note:** If the applicant is a 3<sup>rd</sup> Party Submitter, the existing GreenPort process will remain as it is already being done today, at the discretion of the company giving access to the consultant. Once the consultant is assigned to an application, they will have access to that application throughout the entire submission lifecycle.

e-permitting will allow the consultant continuous access to applications they have submitted - including handling any corrections/returns that may come up throughout the submission process - until final issuance (or denial) of the permit has occurred.

## <span id="page-5-0"></span>*Modifying Security Roles*

- 1. Navigate to e-permitting [https://www.ahs.dep.pa.gov/e-permitting](https://www.ahs.dep.pa.gov/ePermitting)
- 2. Enter username and password.
- 3. From the e-permitting homepage, access the BWEW dashboard.
- 4. Select the Admin button in the blue bar at the top of the page.

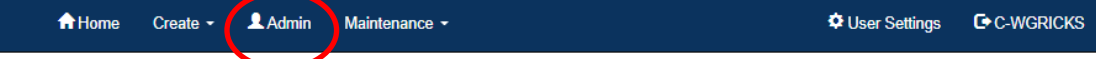

5. The e-permit User Administration Overview page will display.

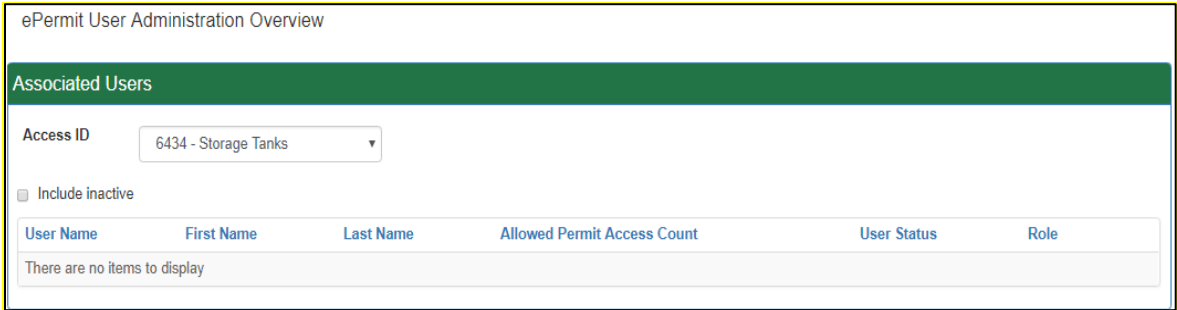

6. To Edit the Access of any user, click the Edit button.

Dashboard Users

ePermit User Administration Overview

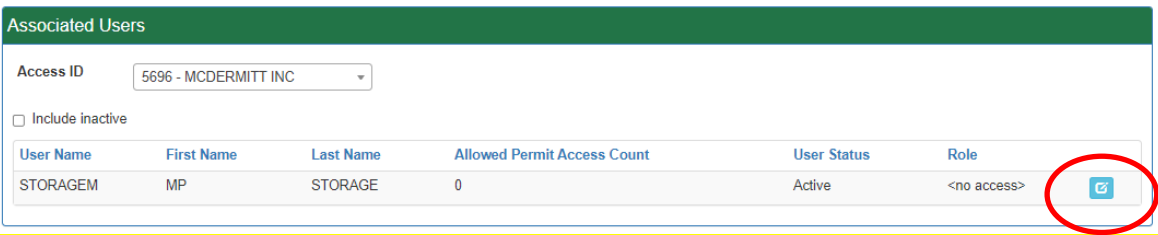

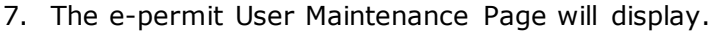

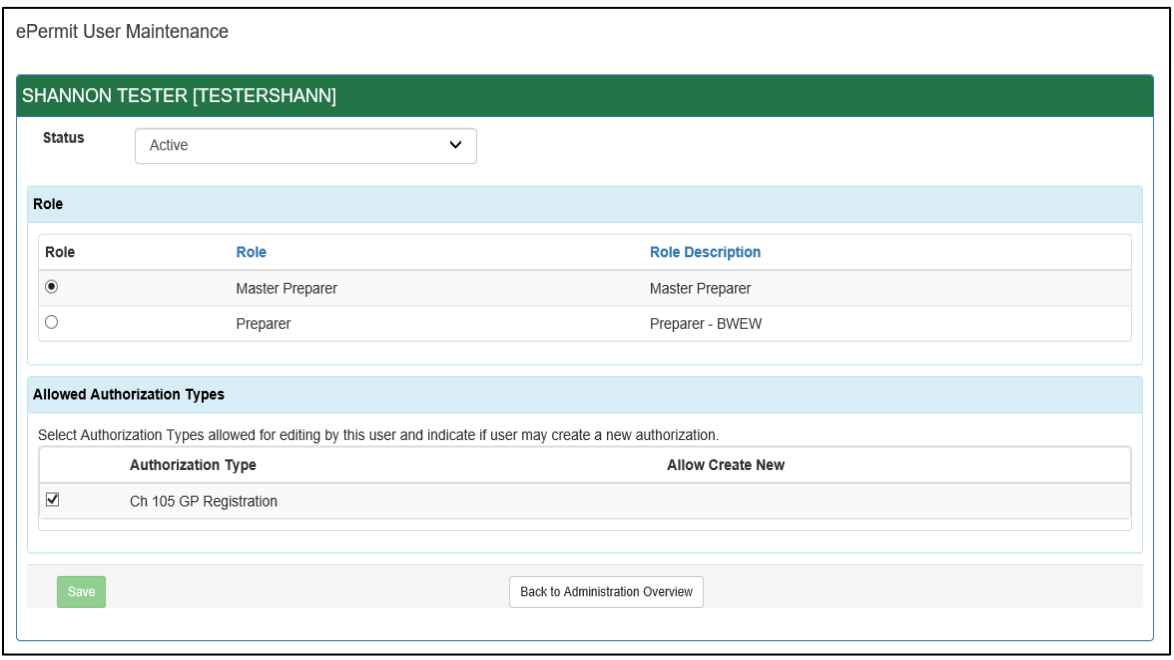

- 8. Select the appropriate Role by clicking the Radio button next to the desired Role.
- 9. Select the Allowed Authorization Types by clicking the checkbox next to the type, in addition select if the user is authorized to create new draft authorizations of this type.
- 10. Click the Save button.

By selecting the box under "Allow Create New", the user is granted access to create those designated applications. In order to grant the user access to an application currently in draft, return to the Dashboard and select the "Grant Authorization Access" button.

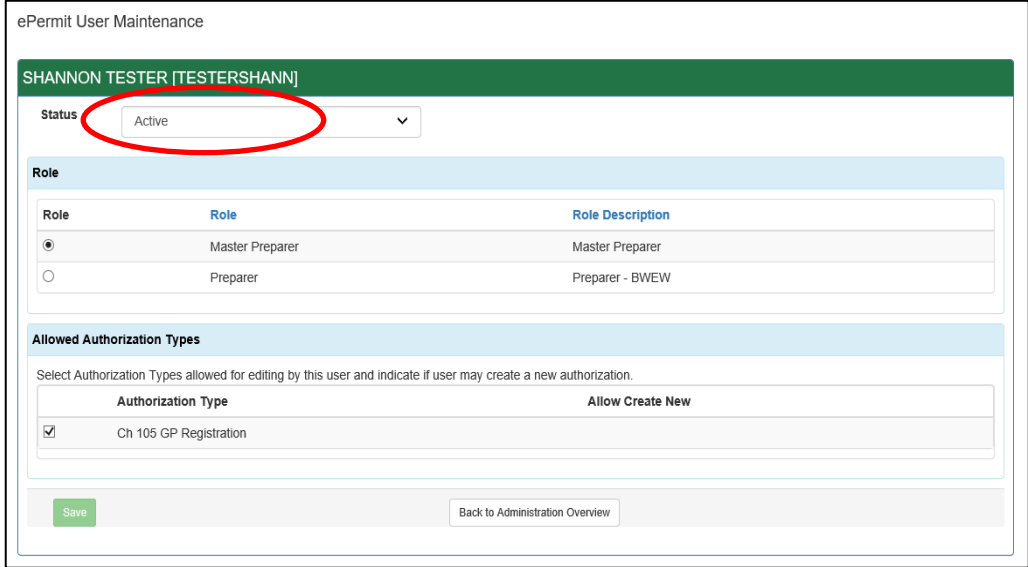

11. Set the Status to Inactive for a user that needs to be deactivated).

# <span id="page-7-0"></span>*Limiting Access to Modules for a User*

e-permitting EFAs have the ability to limit individual access for certain modules within the epermitting Application.

Any user given Master Preparer and Preparer access will have access to all modules by default. If you want to limit the access, then restrictions must be placed on each module.

#### <span id="page-7-1"></span>*Modifying Module Restrictions*

- 1. From within the e-permitting Application, access the e-permit User Maintenance page for a user that will require module restrictions.
- 2. Select the Authorization Type from the Allowed Authorization Type checkbox.

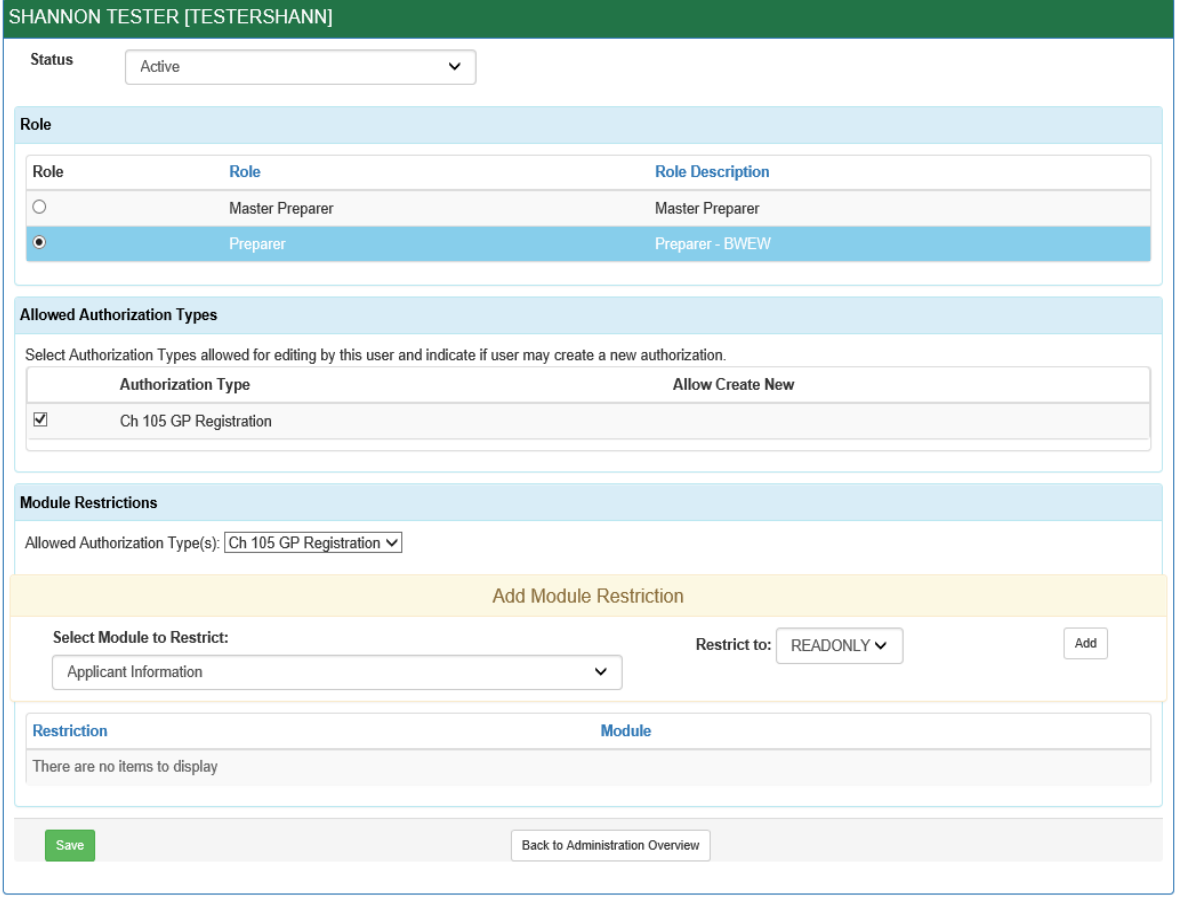

- 3. Select the module that Access Restrictions need to be placed against from the dropdown list.
- 4. Select the Access Level to Restrict the Access.
- 5. Click the Add button.
- 6. Click the Save button.

## <span id="page-8-0"></span>*e-permit Dashboard*

e-permitting users access the e-permit Dashboard to create, view, modify and/or delete draft registrations or previously submitted registrations based on security roles given by the Electronic Filing Administrator (EFA). Users can view registrations that are Draft, Submitted, Correction Required, Approved, and Withdrawn/Denied.

#### <span id="page-8-1"></span>*Accessing the e-permit Dashboard*

1. Open Microsoft Edge browser.

In the URL Address Bar type in [https://www.ahs.dep.pa.gov/e-permitting](https://www.ahs.dep.pa.gov/ePermitting)

- 2. Enter username and password.
- 3. The Welcome to e-permitting Homepage will display.
- 4. Click the 'Bureau of Waterways, Engineering, and Wetlands'.
- 5. From within the e-permitting application, the e-permit Dashboard is the "home" page. It can be accessed at any time by clicking the 'Home' button.

Authorized users will see various links based on the programs they have been given access to.

Note: If users only have access to one program, this page is skipped and the user is taken directly to their dashboard for that program.

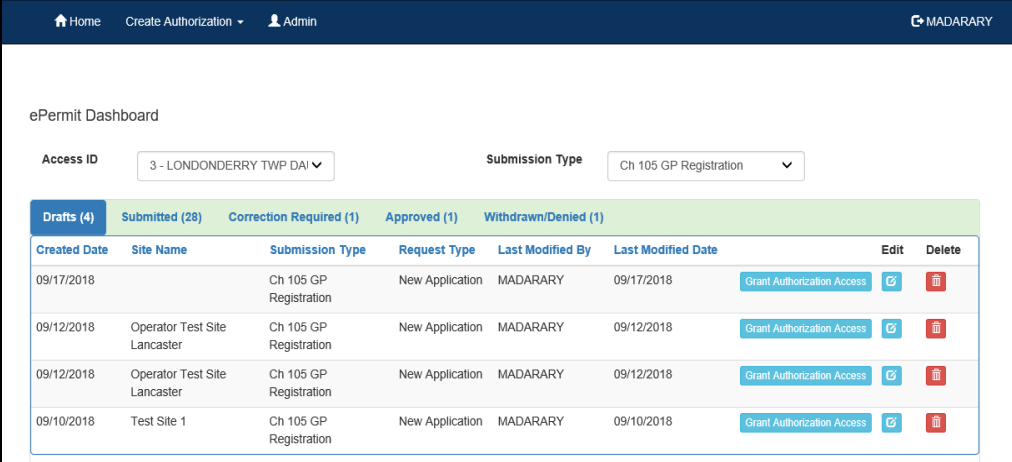

# <span id="page-9-0"></span>*Working Through a Draft Registration*

Authorized e-permitting users have the ability to create draft authorizations by completing modules and saving them at any time within the e-permitting Application.

## <span id="page-9-1"></span>*Types of Data Fields*

Users will encounter several different types of data field types when working through their registrations. Some samples of these types of data fields are below.

1. **Checkbox –** a checkbox is clicked to select the value next to it. You may click it a second time to deselect it.

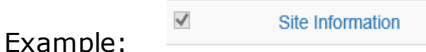

2. **Text Box –** a textbox is a box where users can enter text manually or paste text that was copied from another registration.

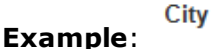

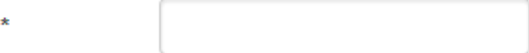

3. **Radio Button** – a radio button is used to select one item from a series of items. Only one button in the grouping can be selected.

Example: Is the above information accurate?\*

 $\bigcirc$  Yes  $\bigcirc$  No

4. **Dropdown menu –** a dropdown menu is a menu you click on to display a list of items. You will click the item you wish to select from the list for it to display as the selected item from the list.

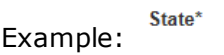

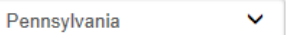

**5. Button** – a button is used to operate the command shown on the button. In the example below, the Save button saves the data that had been entered onto the screen.

Example:

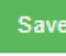

## <span id="page-10-0"></span>*Entering Data into Your Draft Registration*

The e-permitting Application is a dynamic application which means it can change based on the information entered into it. Users may notice that, depending on the answers given in some areas, the application will add additional questions or perhaps even require additional modules.

- 1. While working in a draft registration in the e-permitting application, click the link for an unfinished module.
- 2. Complete all data fields in the module, including all required fields.

**Required fields:** A required field is indicated by an asterisk \* to the right of the field title. The module will not be consisdered complete until all required fields have been completed.

- 3. Click the 'Save' button to save your changes at any time while working on the module. You can return to the module to complete it at another time.
- 4. You may encounter an error message when saving a module if something was entered incorrectly.

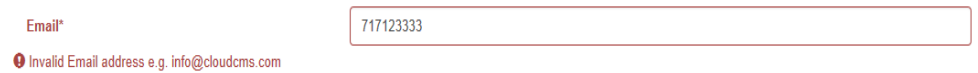

5. You will see a message indicating if the module was saved successfully or not.

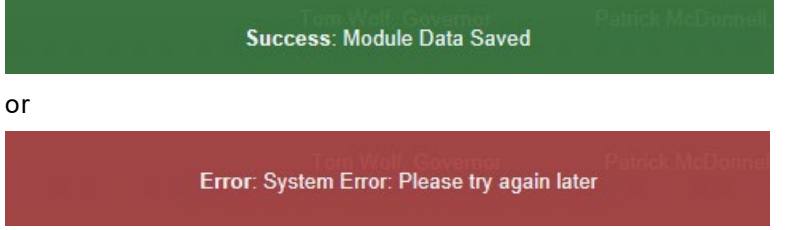

- 6. Click the 'Completeness Check' button to verify all required information has been completed for the module. If a module is not complete, you will see a list of items that need to be finished before the module can be considered complete.
- 7. Click the  $\Box$  button to return to the overview. If changes were made without saving and you attempt to return to the overview, a message will display asking if you wish to return without saving your changes. **Confirmation Dialog**

You made changes, are you sure you want to leave this page without saving?

- 8. Click the 'Save' button.
- 9. Click the  $\left| \frac{\text{Close}}{\text{Obse}} \right|$  button.
- 10. The completed module will be indicated with a  $\bullet$  to the right of the facility name under the Status heading.

## <span id="page-11-0"></span>*Uploading Attachments*

Several modules within the e-permitting application require attachments to be included with the submission. Authorized users will need to include these attachments for the module to be considered complete. Authorized users are also able to add additional, non-required attachments to their submission.

- 1. Click the 'Upload New Attachment' button in the General Information Attachments section or the 'Attach' button in the "Missing General Attachments" section.
- 2. The Upload Attachment window opens.

Note: If the user selected the 'Attach' button in the Missing General Attachments section, the Document Type field is prepopulated with the name of the document.

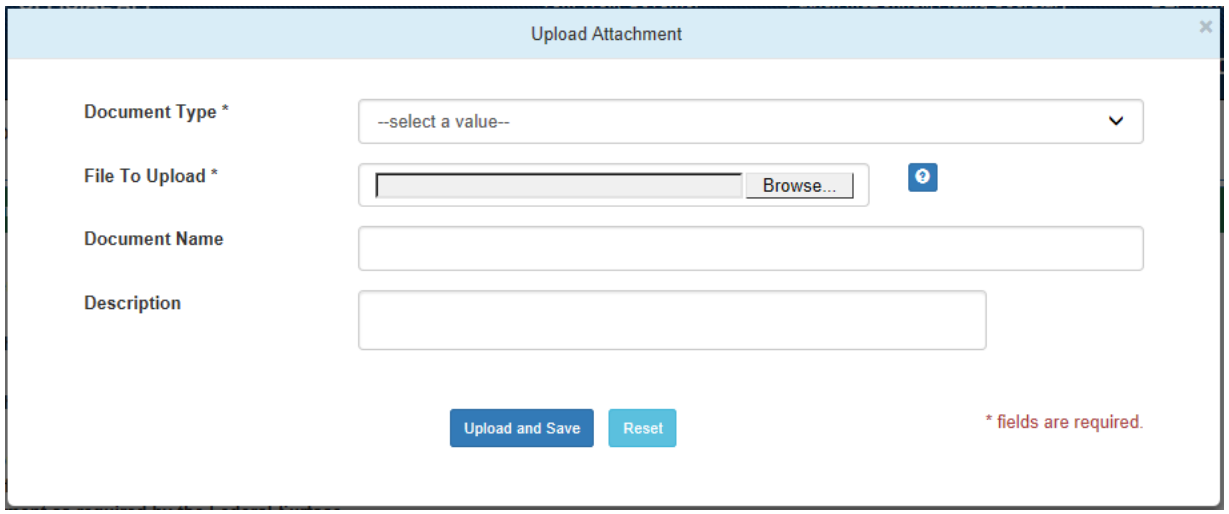

- 3. Select the Attachment Type from the Document Type dropdown menu.
- 4. Select the 'Browse' button to open a Windows Explorer window to browse and to select the file.
- 5. Users may enter a Document Name and Description if they so choose.
- 6. Click the 'Upload and Save' button.

Note: Users may click the 'Reset' button to clear the contents of all fields and start over.

# <span id="page-12-0"></span>*Submitting a Registration/Payment*

Authorized e-permitting users have the ability to submit registrations after completing all the appropriate required and non-required/optional modules.

## <span id="page-12-1"></span>*Submitting Permit Registrations*

1. From within the e-permitting application, complete all required and selected optional modules.

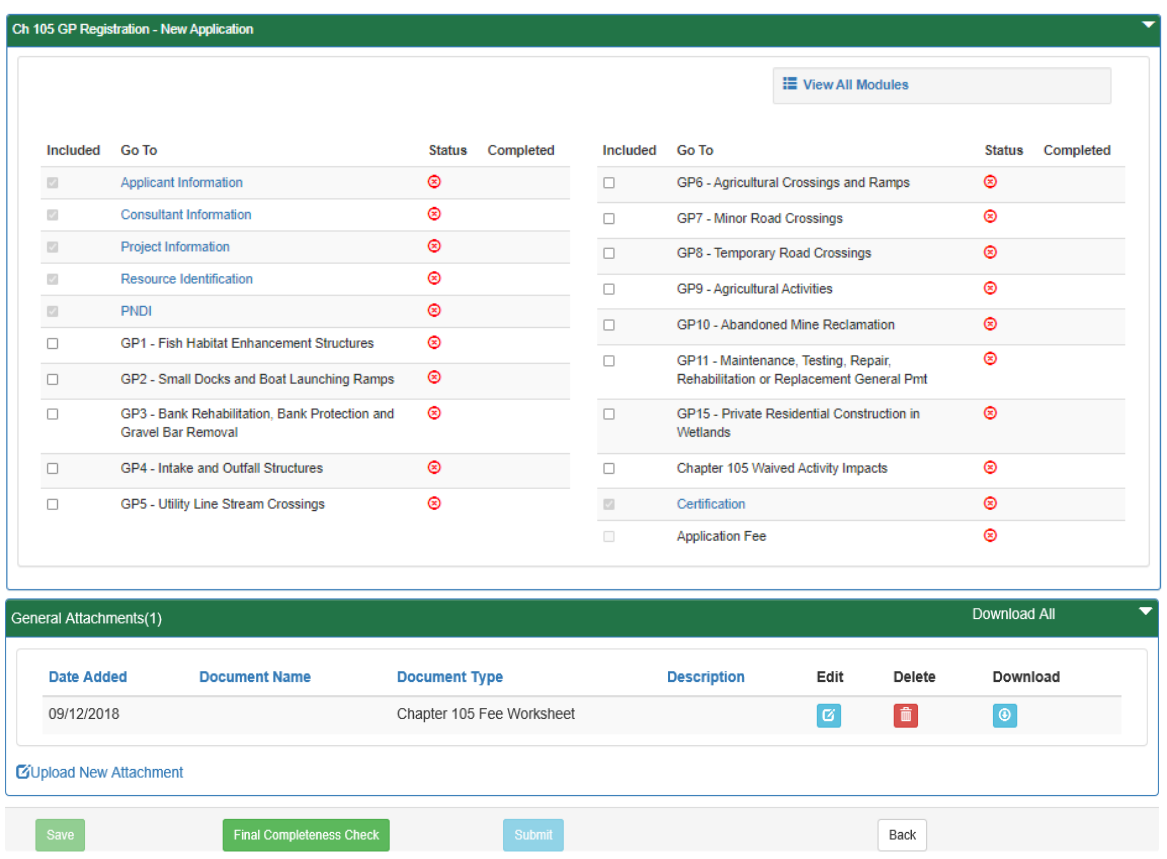

2. Af ter all modules have been completed, complete the Application Fee module to submit the registration for payment.

# <span id="page-13-0"></span>*Pay by Telecheck*

You will now be taken to the 'Payeezy' page to enter your payment information. When finished, click the 'Pay with Your Credit Card' button.

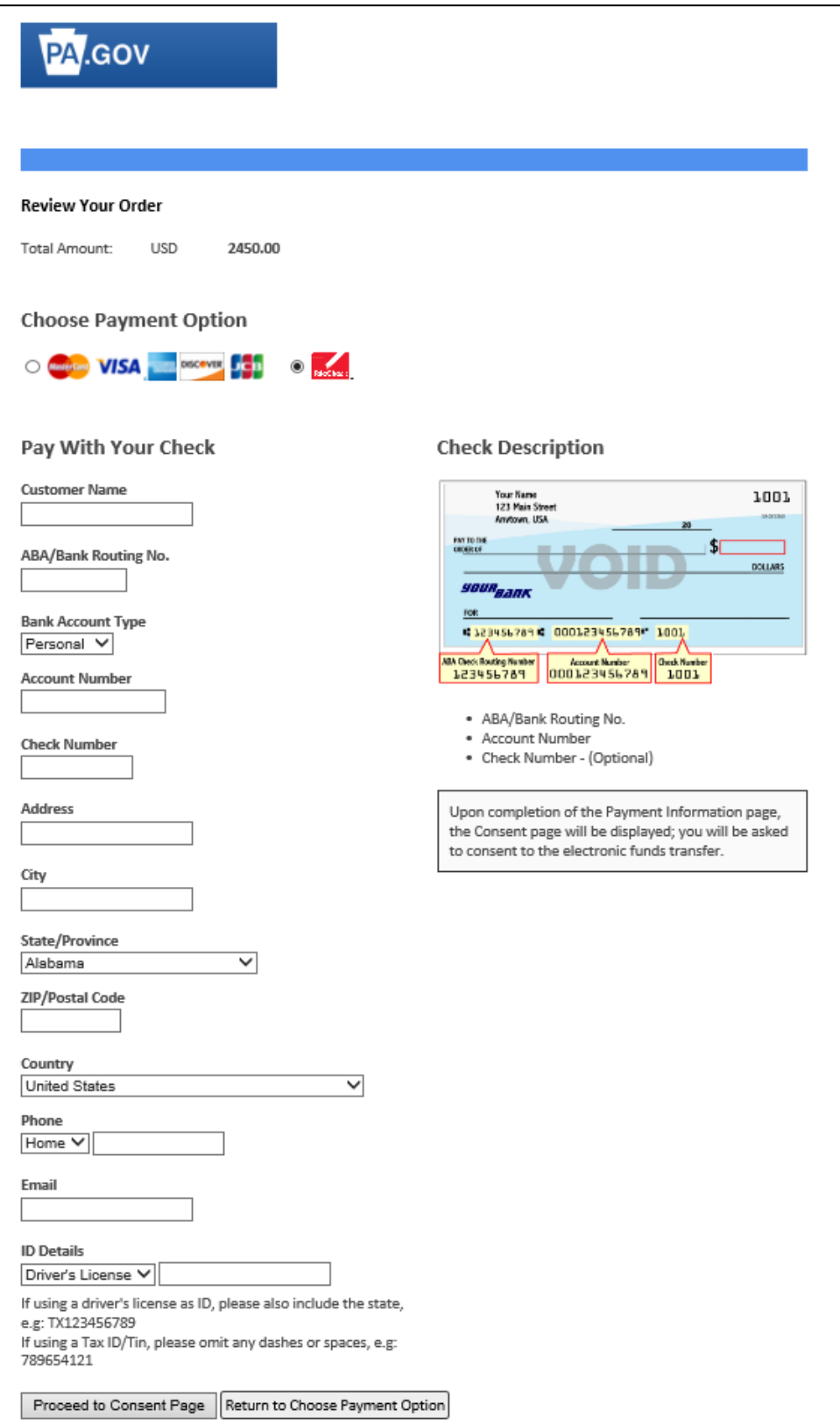

If payment is accepted, the user will receive a message indicating the payment is processed successfully and the user will be returned to the e-permit Dashboard.

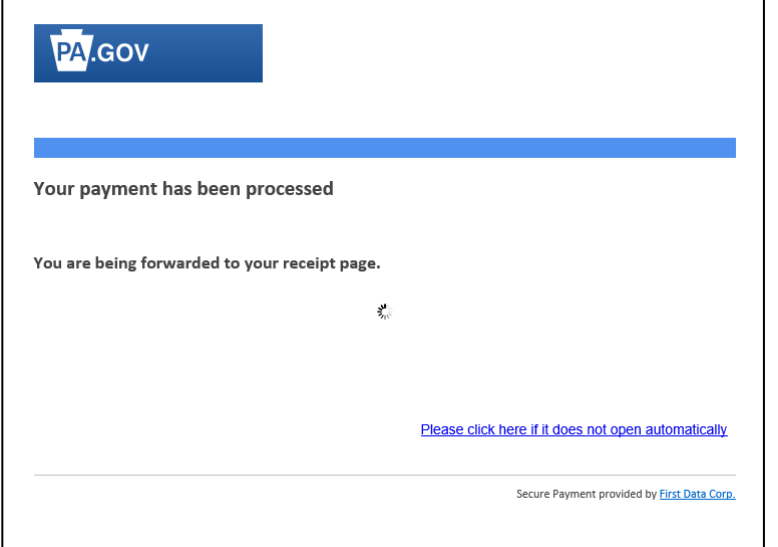

If payment is **not** successful, a message will display on the 'Payeezy' screen indicating the payment was **not** processed. The user will then be returned to the 'e-permit Authorization Overview' screen.

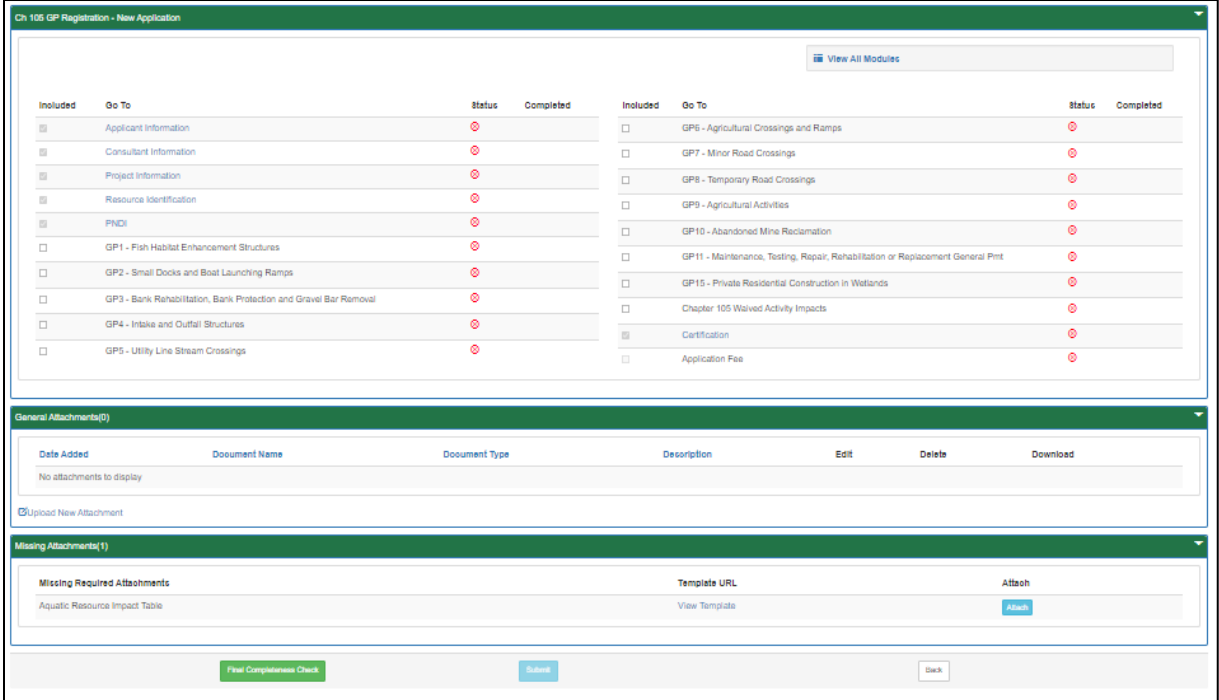

# <span id="page-15-0"></span>*Reviewing and Modifying a Correction Required Registration*

Authorized e-permitting users will see a Correction Required tab on the e-permit Dashboard page if a previously submitted registration is in need of a correction(s).

## <span id="page-15-1"></span>*Reviewing and Completing a Correction Required Registration*

1. From within the e-permitting application, click the Correction Required tab on the epermit Dashboard page to display the list of correction notices.

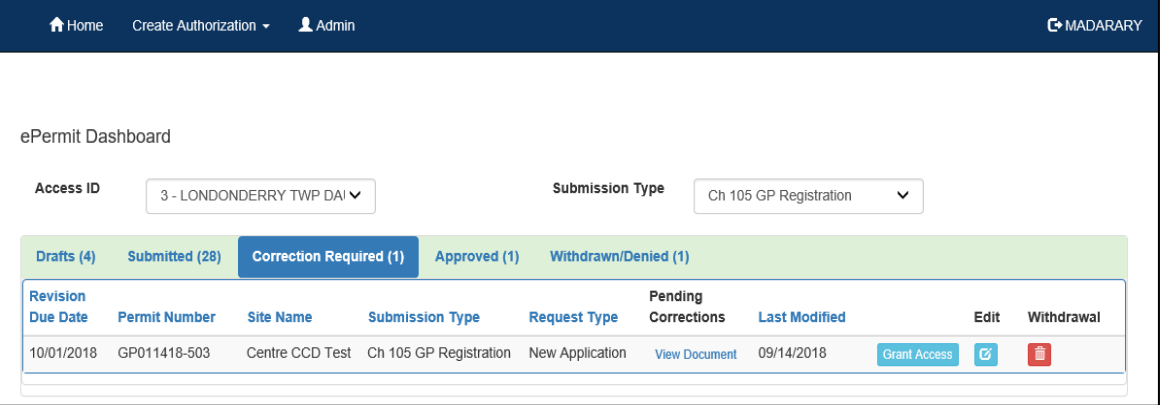

- 2. Click the View Document link under the Pending Corrections heading.
- 3. Click the item under Module/Area you wish to work on. You will be taken to the appropriate Module/Area.

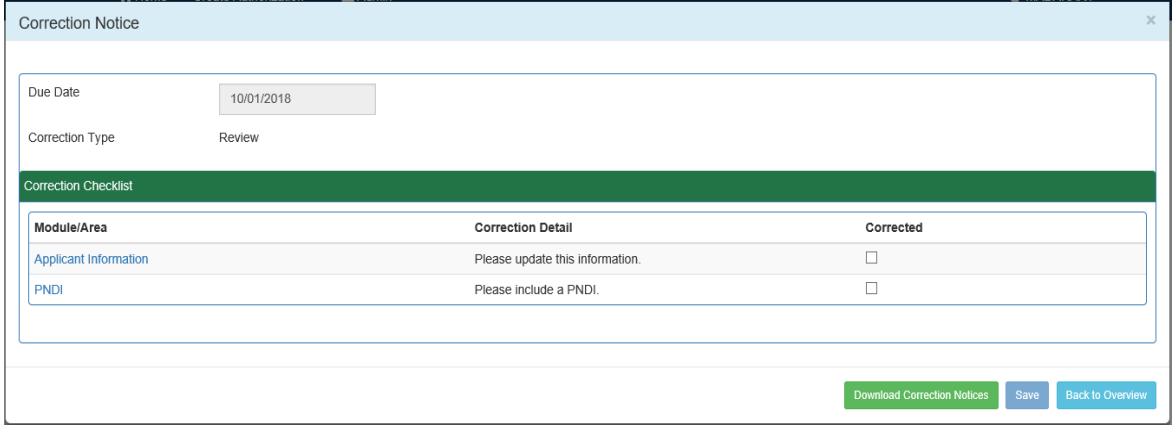

- 4. Correct the indicated items, and click the 'Save' button.
- 5. Click the 'Back to Overview' button to return to the e-permit Authorization Overview.
- 6. Click the Corrections Required tab from the e-permit Dashboard to mark the item(s) as Corrected.
- 7. Click the checkbox, to the item(s) that you have corrected.
- 8. Click the 'Save' button.

9. Select to Edit the record, by selecting the 'Edit' button.

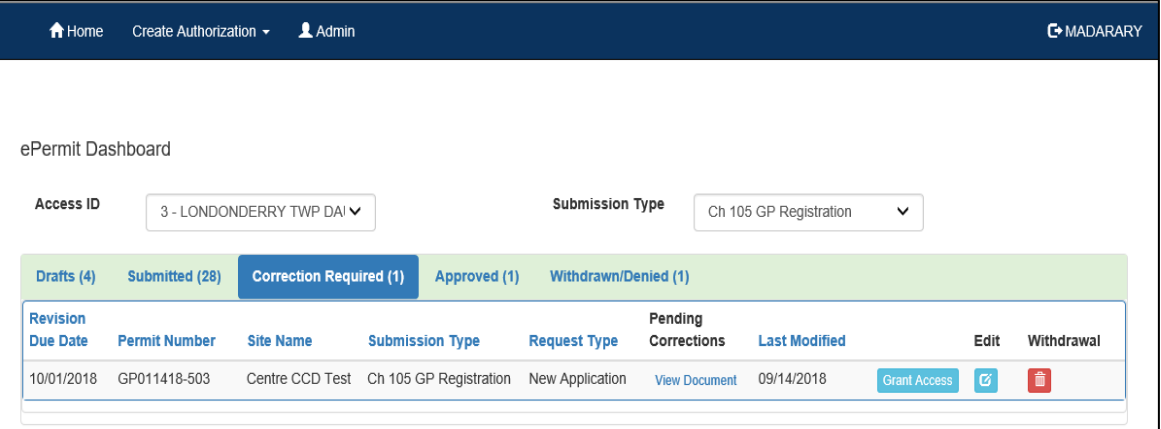

Once the updates are complete, the user will select the 'Final Completeness Check'. Once the modules have been verified the 'Submit' button will become available to the end user.

## <span id="page-17-0"></span>*Viewing Different Versioning of Registration*

E-Permitting users have the ability to view different versions of a registration, which required a Correction Notice

- 1. From within the e-permitting application, click the appropriate tab on the epermit Dashboard page to view the registration.
- 2. The user will select the "View" button to view the registration.
- 3. The user will click on the dropdown box to select the Version they wish to review.

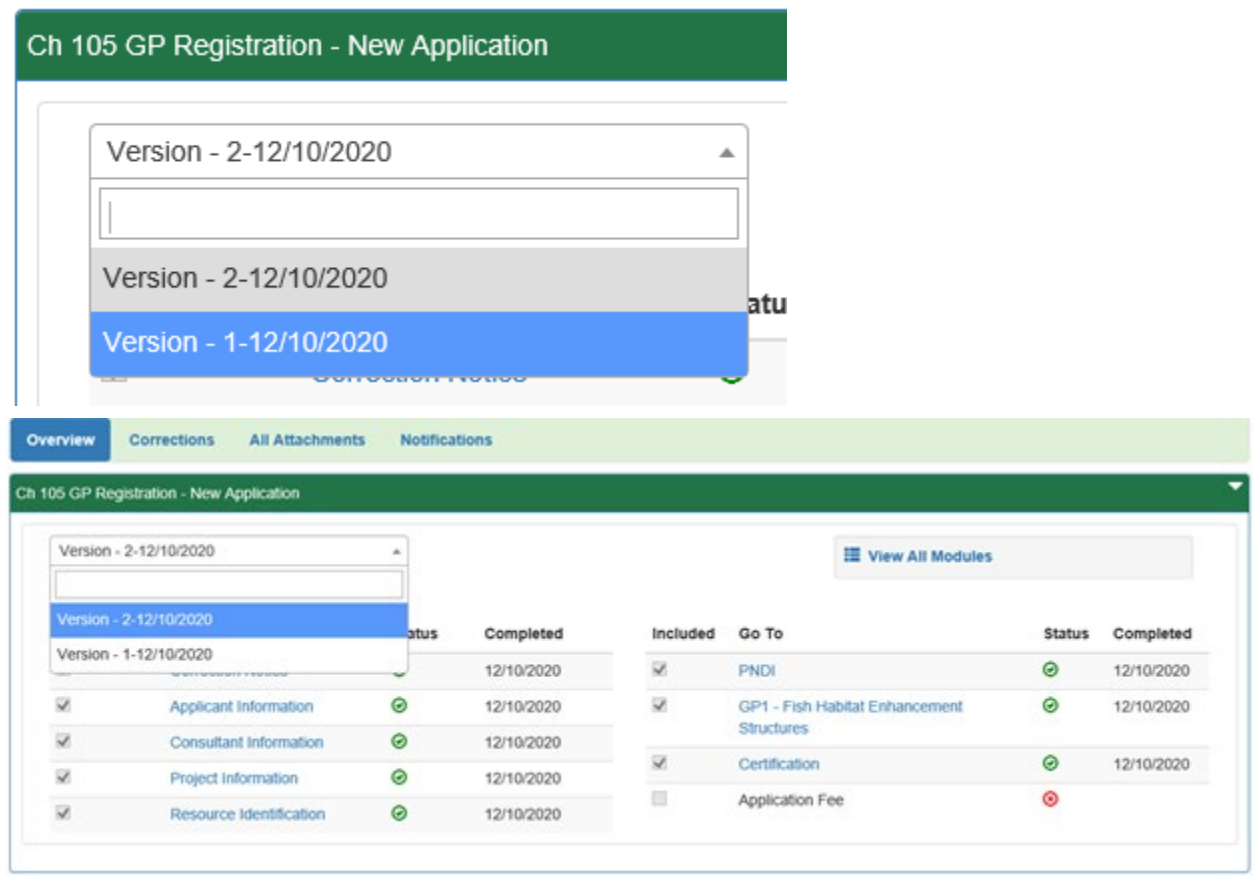

# <span id="page-18-0"></span>*Viewing a Previously Submitted Registration*

e-permitting users have the ability to view previously submitted registrations.

## <span id="page-18-1"></span>*Viewing Submitted Registrations*

- 1. From within the e-permitting application, click the Submitted tab on the e-permit Dashboard page.
- 2. The user will select the 'Edit' button to view the registration.

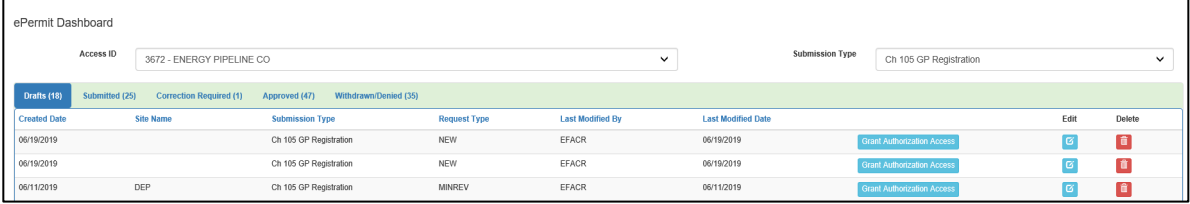